$E G Ca s t - R T K$ イージーキャスト 補正データインターネット配信システム -

NTrip エヌトリップ Receiver レ シ ー バ ー

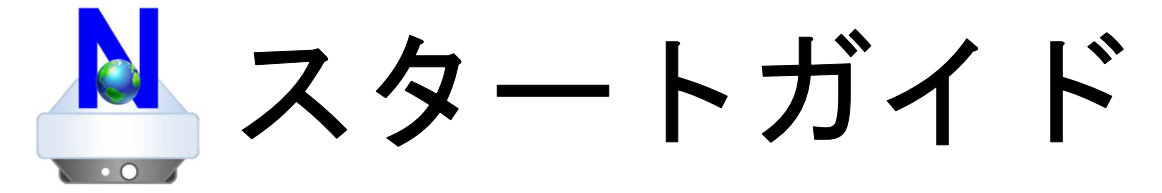

## ご利用開始までは 3 ステップ

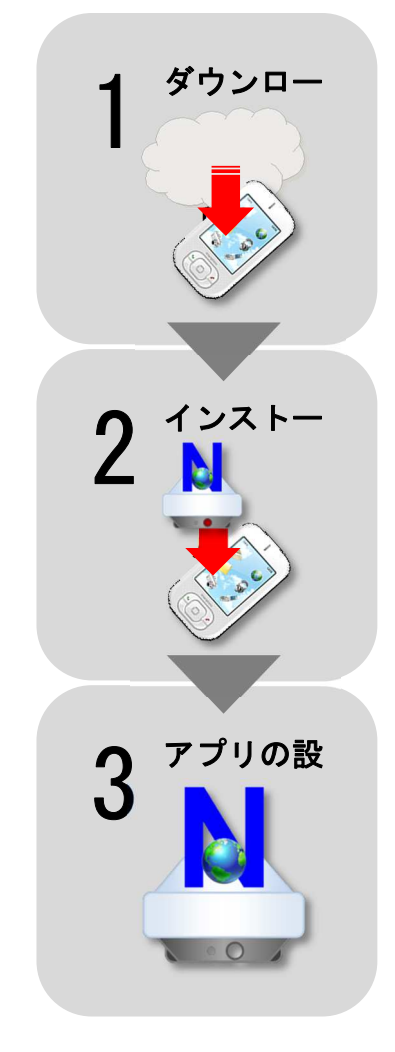

### 1 アプリのダウンロード

ティンバーテックから直接端末を購入され、既に NTrip Receiver がインストール済みの場合 は、この操作は不要です。次の「3 アプリの設定」のステップへお進みください。

Android O S オーエス 4.0 以降 Android O S オーエス 8.0 より前の端末 をお使いの場合は、事前に端末の「設定」→「セキュ リティ ※」→「提供不明のアプリ」のスイッチを ON に しておきます。

※Android OS 4.0 未満の場合は「アプリケーション」と表示されます。

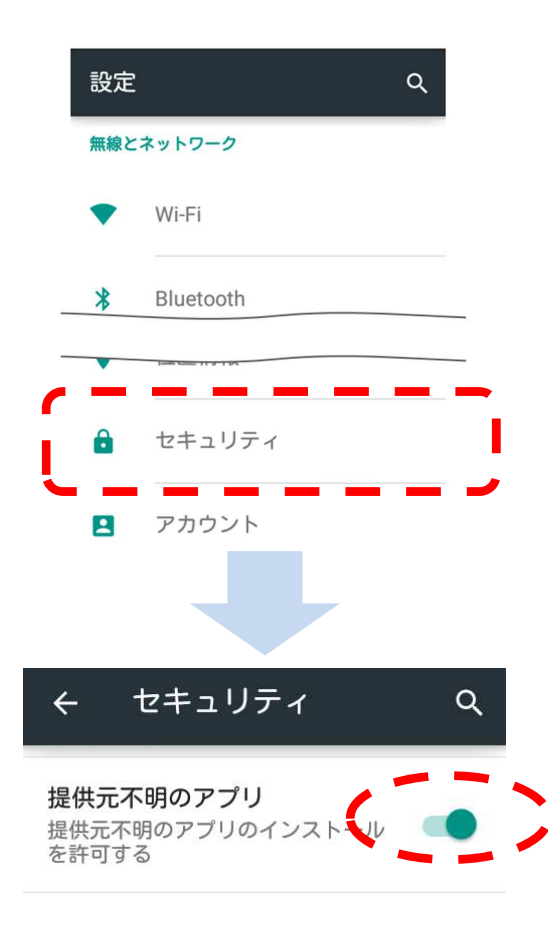

Android 端末のGoogle グ ー グ ル Chrome ク ロ ー ム などの WEB ブラウザで 次の URL を表示します。

## http://www.timber.co.jp/rtk

もしくは、「ティンバーテック」で検索など行い、テ ィンバーテックのホームページから、「製品情報」→ 製品欄の「ソフトウェア」→「NTrip Receiver」欄の 画像のリンクをたどり、ダウンロードページを表示し ます。

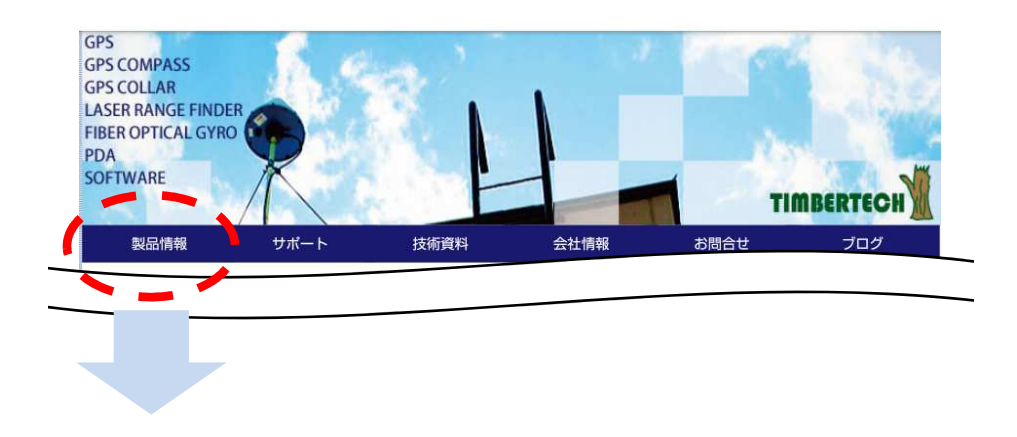

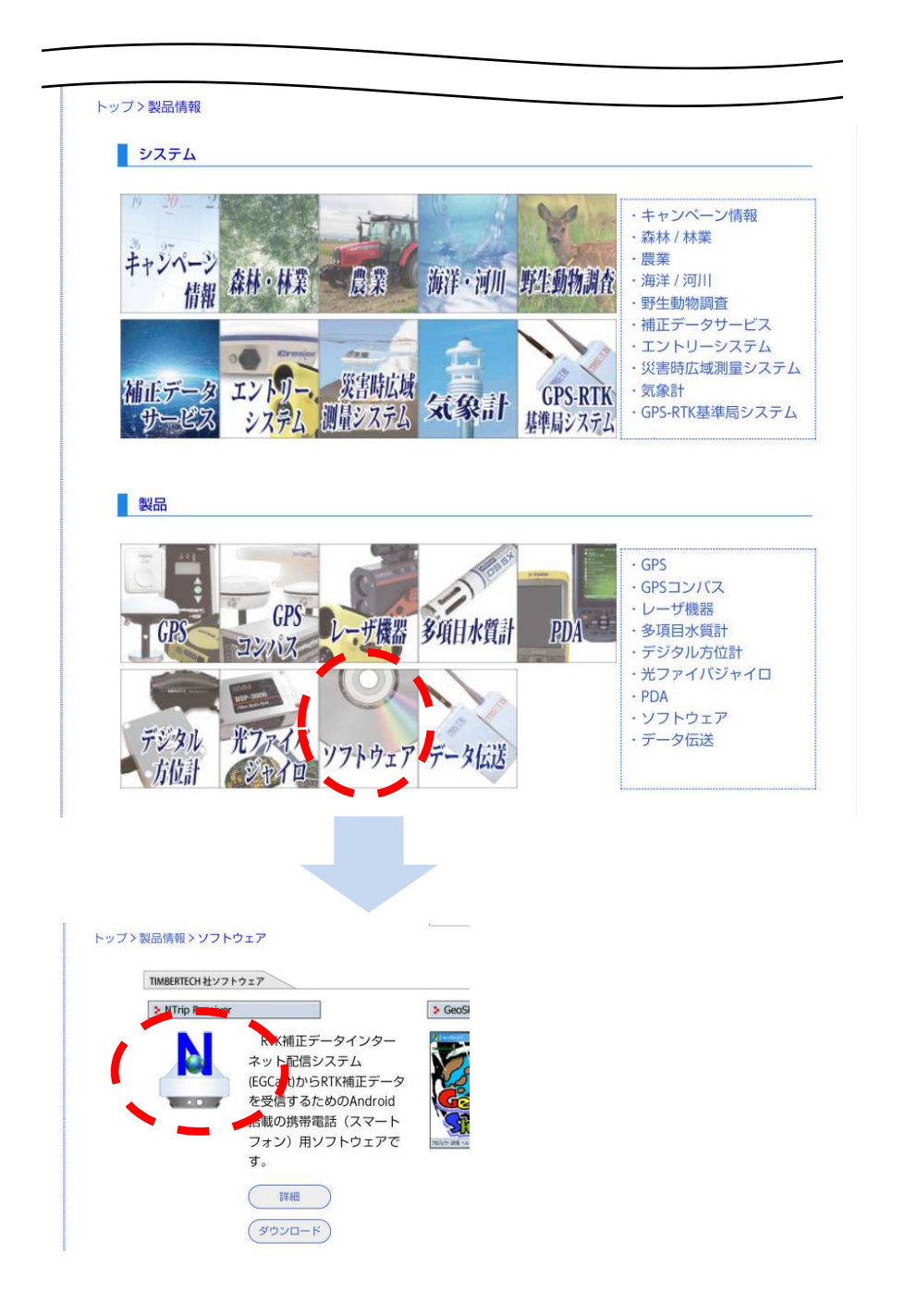

## ページ下部の NTrip Receiver の「ソフトウェア使用 許諾契約書」の内容をお読みください。

次に「同意してダウンロード」をタップします。「バ ージョン: 1.6.6」をダウンロードしてください。

「保存」の確認メッセージが 表示された場合は、「OK」をタ ップします。

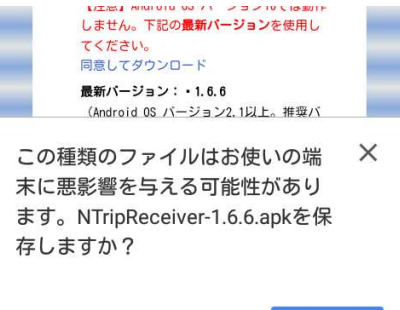

キャンセル

OK

【Android O S オーエス 8.0 以降でのダウンロードの注意点】 「開く」もしくは「解凍」と表示されても「開く」 もしくは「解凍」はタップせずに、「×」もしくは

#### 「保存」をタップします。(※)

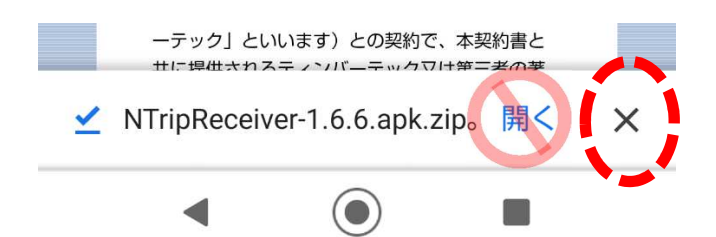

 ※ Android OS8.0 以降では、セキュリティ向上のため、OS は、apk ファイルを直接ダウンロー ドすると、「NTripReceiver-1.6.6.apk.zip」とファイル名を自動変更して「保存」する端末が 多いです。Android OS は、zip ファイルをダウンロードすると、zip ファイルを解凍するよう 質問しますが、ファイル名のみ zip ファイルに自動変更された apk ファイルを解凍してしまう とフォルダ等が生成されるだけでアプリはインストールされません。 買问!<br>とファ

### $\mathcal{P}$ アプリのインストール

ティンバーテックから直接端末を購入され、既に NTrip Receiver がインストール済みの場合は、 この操作は不要です。次の「3 アプリの設定」のステップへお進みください。端末の Android OS のアップグレード等の理由で既にバージョン 1.6.6 より前のバージョンの NTrip レシーバーを インストール済みの場合には、正常にアプリが動作しない場合がありますので、バージョン 1. 6.6 より前のバージョンの NTrip レシーバーを事前にアンインストールしてください。

フォルダやファイル参照するアプリ(※)で、Android 端末の「Download 」フォルダにある「NTrip Receiver-ダ ウ ン ロ ー ド バージョン.apk」というファイルをタップしてインス トールします。Google Play から「ファイルマネージ ャー」等のアプリを事前にインストールしてください。 ※ フォルダやファイル参照するアプリが、プリインストールされている端末もあります。

「Download 」フォルダに「NTrip Receiver- …」と ダウンロード いうファイルがあることを確認します。ファイル名 の末尾が、「.Zip」という圧縮ファイルの場合は、 ファイルを選択して、ファイル名の末尾が「.apk」 となるようにファイルの名前の変更をしてくださ い。

【Android O S オーエス 8.0 より前】 「NTrip Receiver」のインストー ル実行確認画面が表示されます。 ※ もし「アプリケーションを選択」と表示された場合は、「パ ッケージインストーラ」をタップします。 「インストール」をタップします。 「Google Play プロテクト」よりイ ンストールを許可するかどうかの 確認メッセージが表示されますの

で「許可」をタップします。

インストールが終わったら、その

まま「<mark>開く」をタップします。</mark>

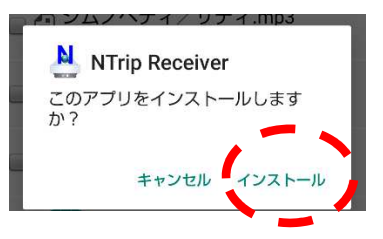

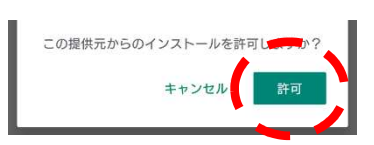

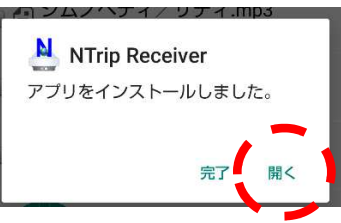

「NTrip Receiver」の起動画面が表示されます。

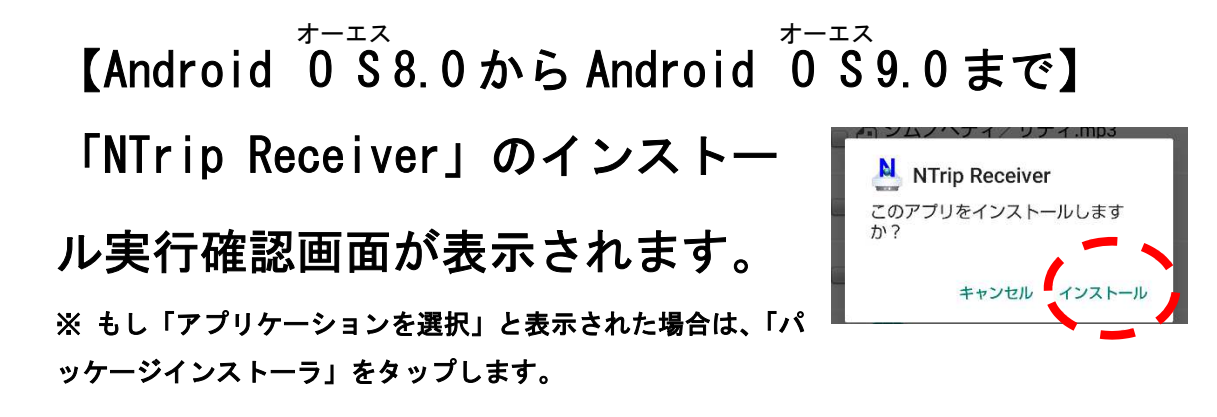

「インストール」をタップします。 セキュリティ  $\leftarrow$ アプリ個別のセキュリティ設定が  $\alpha$ 提供元不明のアプリ 表示されるので、スイッチを ON にし、「←」をタップしてこの画面を閉じます。 もう一度、前述の 2.4 の手順および「インストー ル」を行います。

「Google Play プロテクト」よりインストールを許 可するかどうかの確認メッセージが表示されますの この提供元からのインストールを<mark>許可します!</mark> で「許可」をタップします。

インストールが終わったら、その まま「<mark>開く」をタップします。</mark>

「NTrip Receiver」の起動画面が 表示されます。

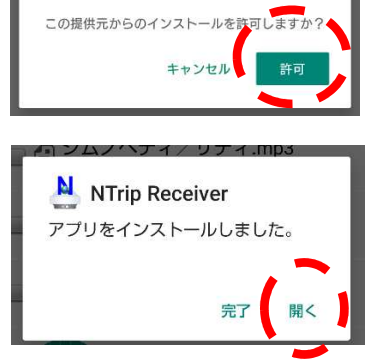

オーエス 【Android O S 10.0 以降】 セキュリティ上の理由から、お使い 2.7 「提供不明のアプリ」の のスマートフォンではこの提供元か らの不明なアプリをインストールす ることはできません。 セキュリティについてのメッ キャンセル 設定 セージが表示されるので「設定」をタップします。

「この提供元のアプリを許可」のスイッチを ON に し、左上の「←」をタップしてこの画面を閉じま す。 この提供元のフ

「NTrip Receiver」のインストー ル実行確認画面が表示されます。 ※ もし「アプリケーションを選択」と表示された場合は、「パ ッケージインストーラ」をタップします。

「インストール」をタップし、イ ンストールが終わったら、そのま ま「開く」をタップします。

権限についての確認画面が表示され た場合、すべてスイッチが ON である ことを確認し「続行」をタップしま す。

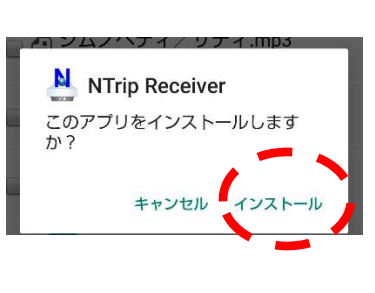

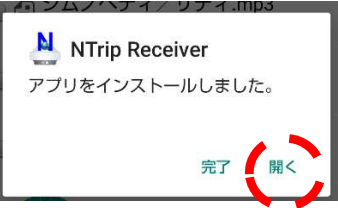

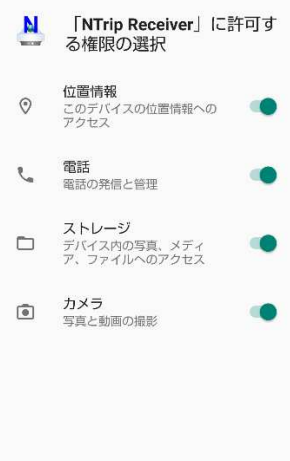

「NTrip Receiver」の起動画面が表示されます。  $\frac{1}{2}$ 

キャンセル 続行

#### 3 アプリの設定

アプリの設定には以下のような設定があります。

- ライセンスキー設定
- 受信設定
- 送信設定

### 【操作手順】

- 1.アプリケーション画面の「NTrip Receiver」アイ コン All <mark>なタップしてアプリを起動します。※</mark> アプリケーション画面の表示方法については、お 使いのスマートフォンのマニュアルなどをご覧 ください。
- 2.最初に表示される画面の「端末 ID」をメモしてく ださい。

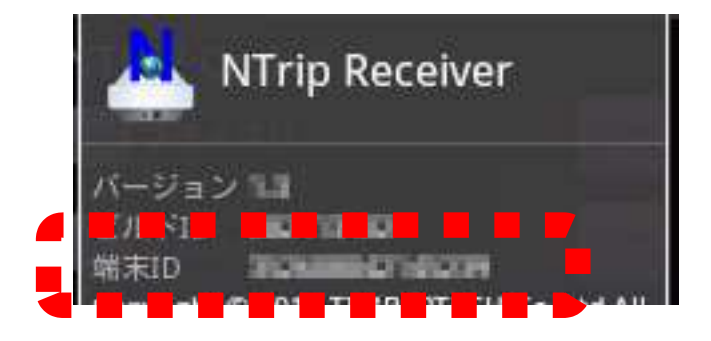

- 3. RTK 補正データを配信するサーバーの運営者・団 体へ以下の申請を行います。
	- サーバーに上記「端末 ID」の登録。※サーバー 利用料金は、各サーバー運営者・団体へご確認 ください。また RTK 補正データを受信の際、通 信料金が発生します。通信料金についてはお客 様が契約されている携帯電話キャリアにお問 い合わせください。
	- アプリの「ライセンスキー」の発行。※通常は サーバー運営者・団体がティンバーテックに依 頼し、アプリの「ライセンスキー」が発行され、

サーバー運営者・団体からご連絡がいきます。 4.上記が完了したら、再度アプリを起動します。最

初に表示される画面の「OK」をタップします。

- 5.利用規約の内容をお読みの上、同意の場合、「同意 する」をタップしてくだい。
- 6.サーバー運営者・団体より受領した「有効期限」 と「ライセンスキー」を入力し、「OK」をタップし

ます。正しく入力されていれば、「ライセンスキー を設定しました」というメッセージが表示され、 一旦アプリが終了します。

- 7.再度アプリを起動します。最初に表示される画面 の「OK」をタップします。
- 8. RTK 補正データを配信するサーバーの「IP アドレ ス」を設定します。以下の「受信」タブ画面の「設 定」をタップします。

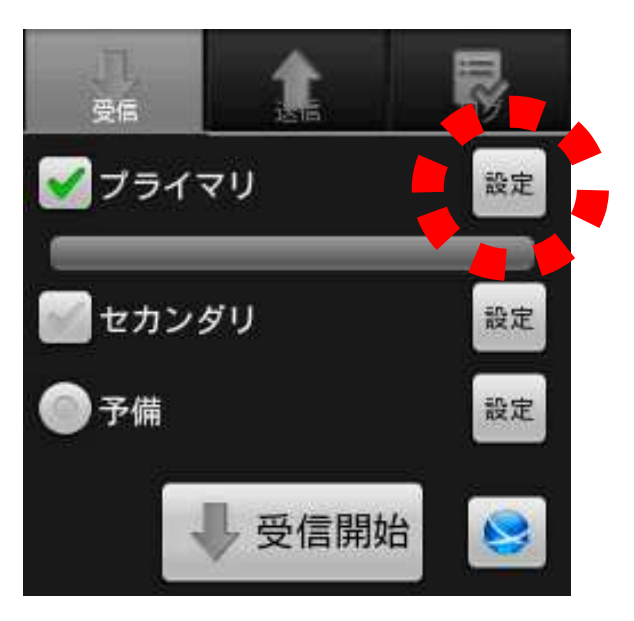

9. 以下の画面の「ホスト」欄にサーバーの「IP アド レス」を入力し、「OK」をタップします。

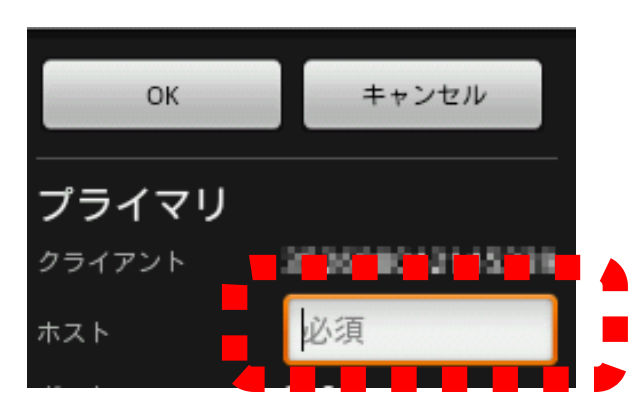

※IP アドレスは、通常は以下のような書式です。 数字.数字.数字.数字

数字は、0~255 のまでのいずれかの値です。

10. 2 つの基準局を「プライマリ-セカンダリ」構成 で基準局を設置している場合(※)には、RTK 補 正データを配信するサーバーをもう一つ設定す る場合には、「セカンダリ」のチェックをタップし チェックが入った状態(ON)にし、「設定」をタッ プし、サーバーの IP アドレスを設定します。「セ カンダリ」の IP アドレスはサーバー運営者・団 体へ確認してください。

※ 2 つ基準局が「プライマリ-セカンダリ」構成になるには、各基準局の GPS/GNSS 受信 機の位置を中心とする半径20Km の円が重なっていることが条件となります。サーバー 運営者・団体が任意の2つの基準局を勝手に「プライマリ-セカンダリ」構成と決めるこ とはできません。

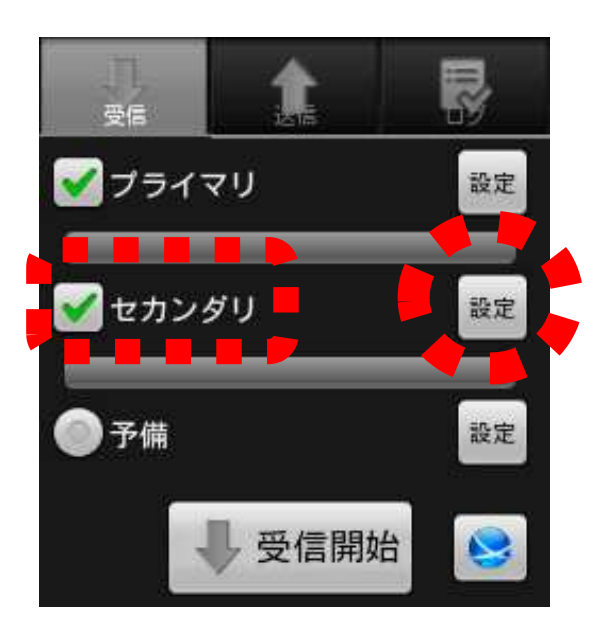

※サーバー運営者・団体によっては、IP アドレス はプライマリと同じで、「ポート」が異なる場合が あります。

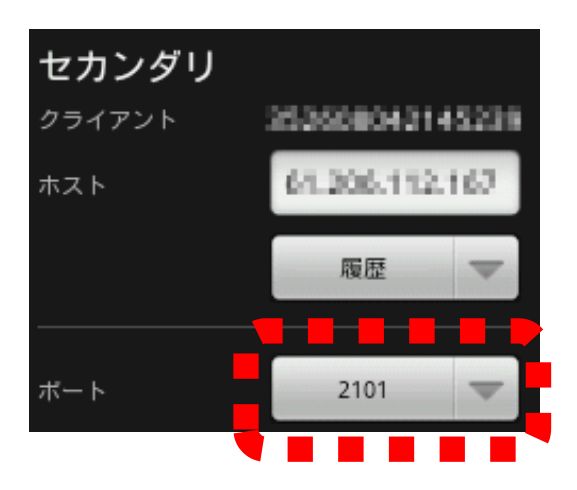

11. 「送信」タブをタップし、以下の「送信」タブ画 面を表示し、「ペアデバイス」欄の「選択」をタッ プします。

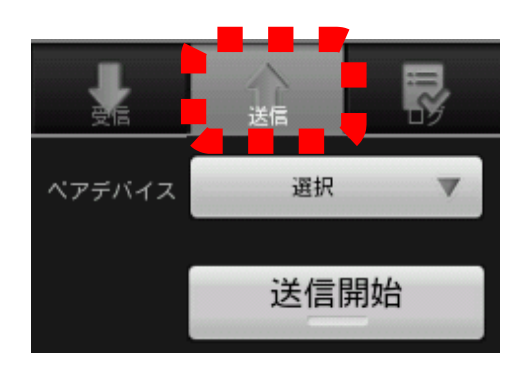

12. 以下の画面の「ペアデバイスの追加および解除」 をタップし、端末の Bluetooth 設定画面を開きま す。

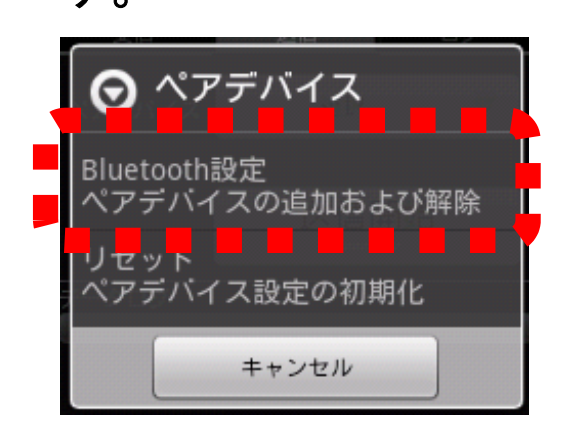

13. Bluetooth 設定画面にて RTK 補正データを送信 する Bluetooth 機器を「ペアデバイス」に設定し ます。※事前に対象の Bluetooth 機器の電源を ON の状態にしておいてください。

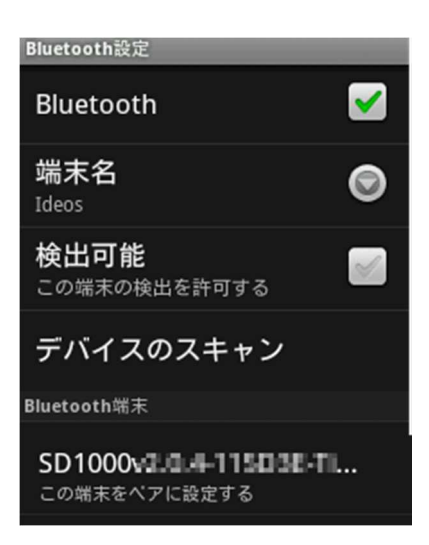

※Bluetooth についての詳細はお使いのスマート フォンとBluetooth機器のマニュアルなどをご覧 ください。後述の「4 補足・Bluetooth 設定」も ご参考ください。

14. 「ペアデバイス」に設定すると以下の画面で一 覧に表示されるので、タップして選択します。

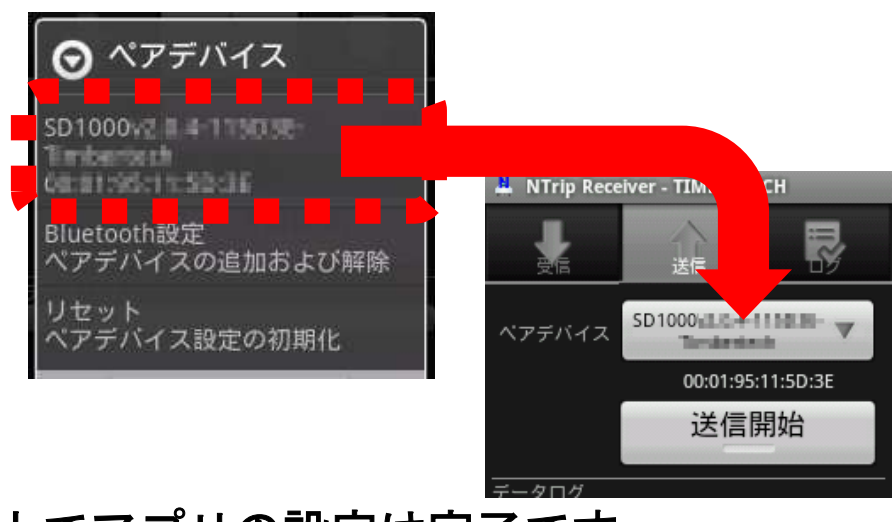

以上でアプリの設定は完了です。

※アプリのバージョンは、1.4.3 以降を対象にしてい ます。アプリ起動時に最初に表示される画面の「バー ジョン」を確認してください。

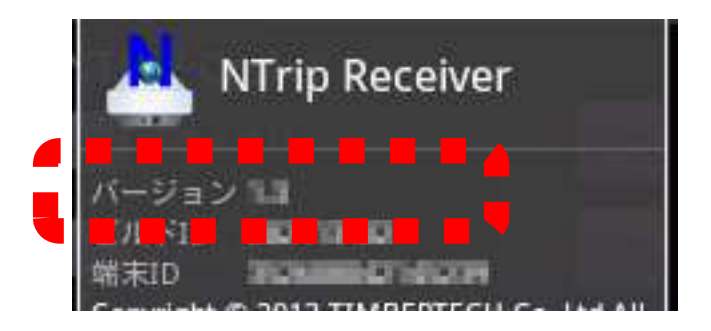

# アプリのご利用方法は「かんたんガイド」をお読み ください。

#### 4 補足・Bluetooth 設定

SENA 社 Parani-SD1000 を「ペアデバイス」に設定す る方法の一例です。画面や文言、手順はスマートフォ ンごとに異なります。また、すべてのスマートフォン が Bluetooth 接続できるわけではありません。機種依 存があり、一部のスマートフォンには Bluetooth 接続 ができないものや、Bluetooth 接続ができてもデータ 送信ができないもの、安定しないものも存在します。 その場合は、スマートフォンの交換を検討してくださ い。

#### 【設定手順】

1. スマートフォンの Bluetooth 設定画面を表示し ます。接続を変更したい Bluetooth 通信機器の 電源接続とスイッチ ON を確認し、「デバイスの 検索」をタップします。

- 2. 一覧に「SD1000 バージョン番号・機器 ID 等」 が表示されたら、該当の表示部分をタップしま す。
- 3. 「パスキー」を入力します。大抵の場合、

「0000」と入力します。「OK」をタップ、次にス マートフォンの「戻る」をタップします。

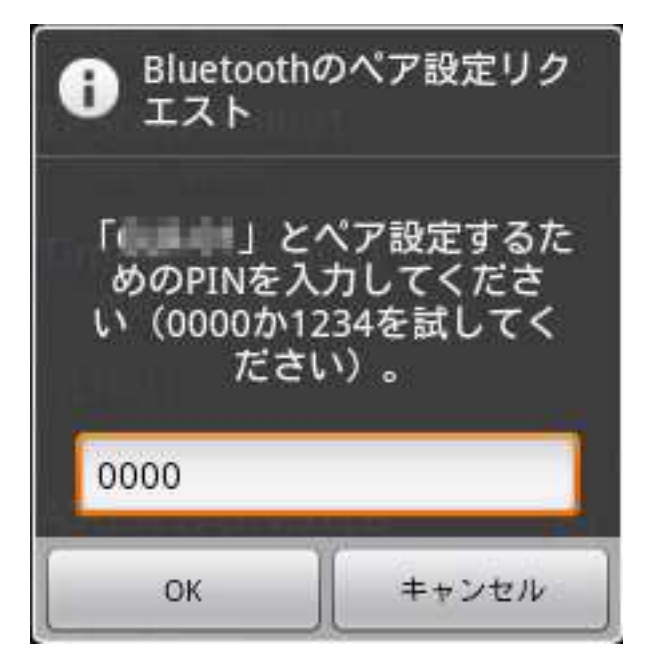

以上でペアデバイスの設定が完了です。この後 の手順は「3 アプリの設定」の 14.の手順ご参 照ください。

※一部のスマートフォンでは、必要以上に多く のペアデバイスを追加しすぎると、スマートフ ォンの性能に影響する場合がありますのでご注 意ください。